# SISTEMA DE VOTACIÓN

**Manual de usuario – ALUMNO/EGRESADO PREGRADO**

# Contenido

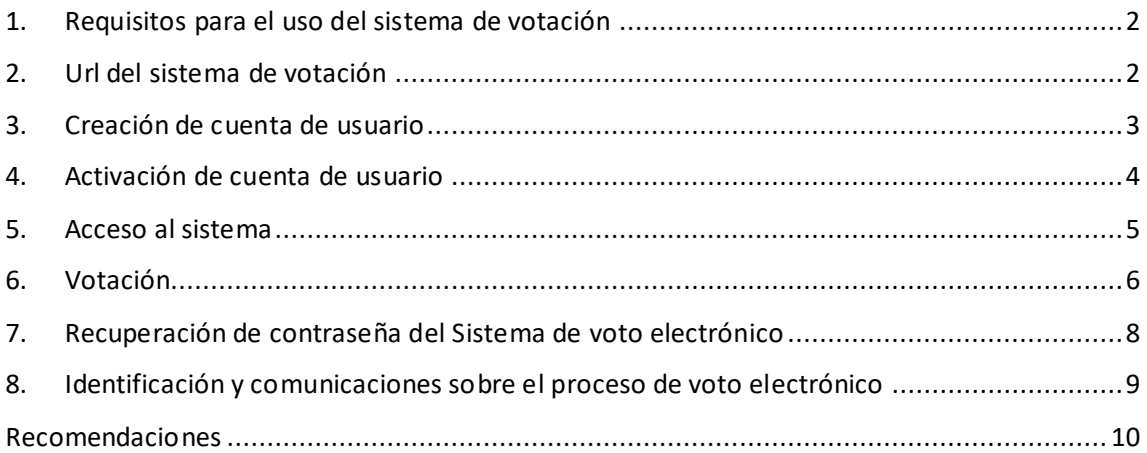

<span id="page-1-0"></span>1. Requisitos para el uso del sistema de votación

El elector deberá cumplir con los siguientes requisitos:

- El elector deberá hacer uso de un equipo de cómputo (Laptop o Pc).
- Usar una conexión a internet vía cable de red. Si usted utiliza una conexión WiFi procure ubicarse cerca de su módem.
- Usar navegadores Google Chrome, Safari, Firefox o Microsoft Edge. Considere que estos navegadores deberán estar actualizados.

### <span id="page-1-1"></span>2. Url del sistema de votación

Ingresar al siguiente enlace: <https://votoelectronico.esan.edu.pe/>

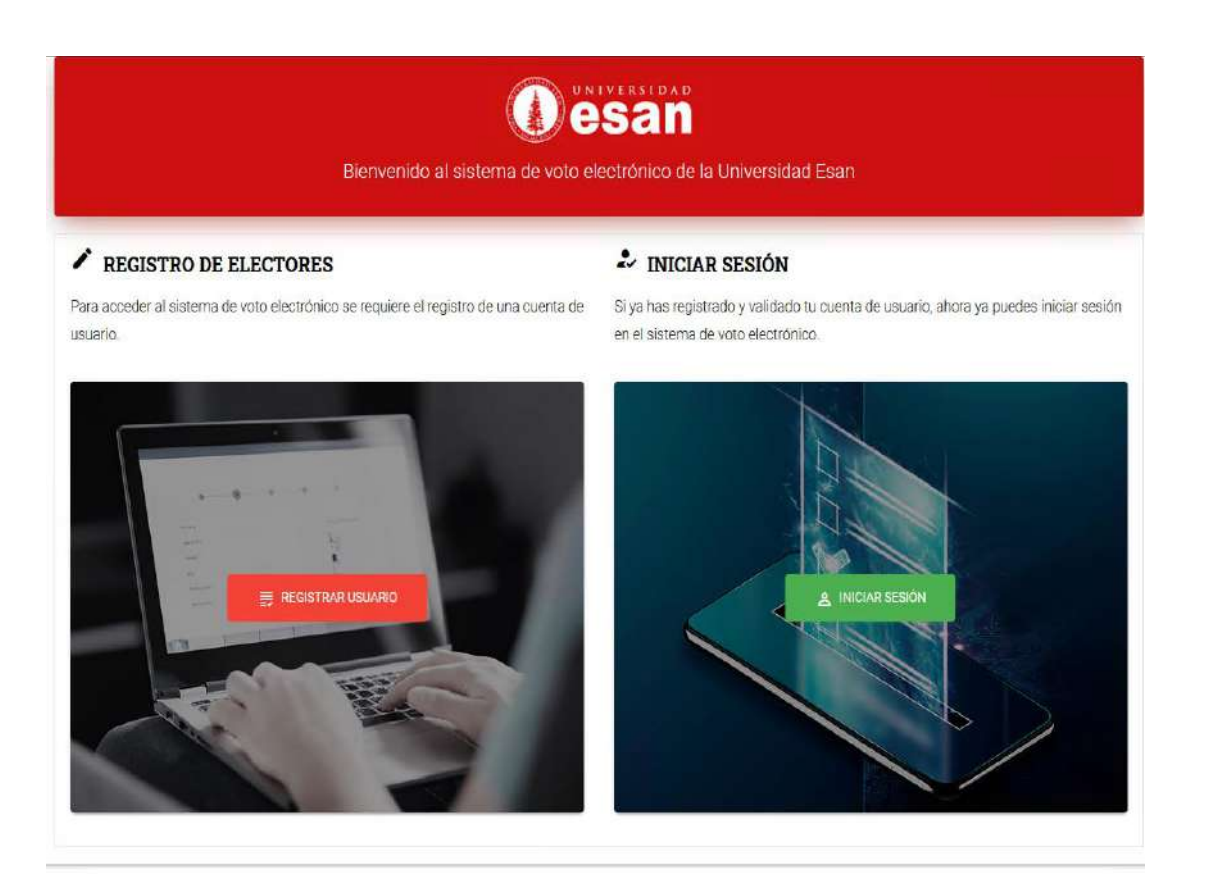

#### <span id="page-2-0"></span>3. Creación de cuenta de usuario

Para crear una cuenta de usuario se requiere que el elector seleccione el botón "Registrar Usuario"

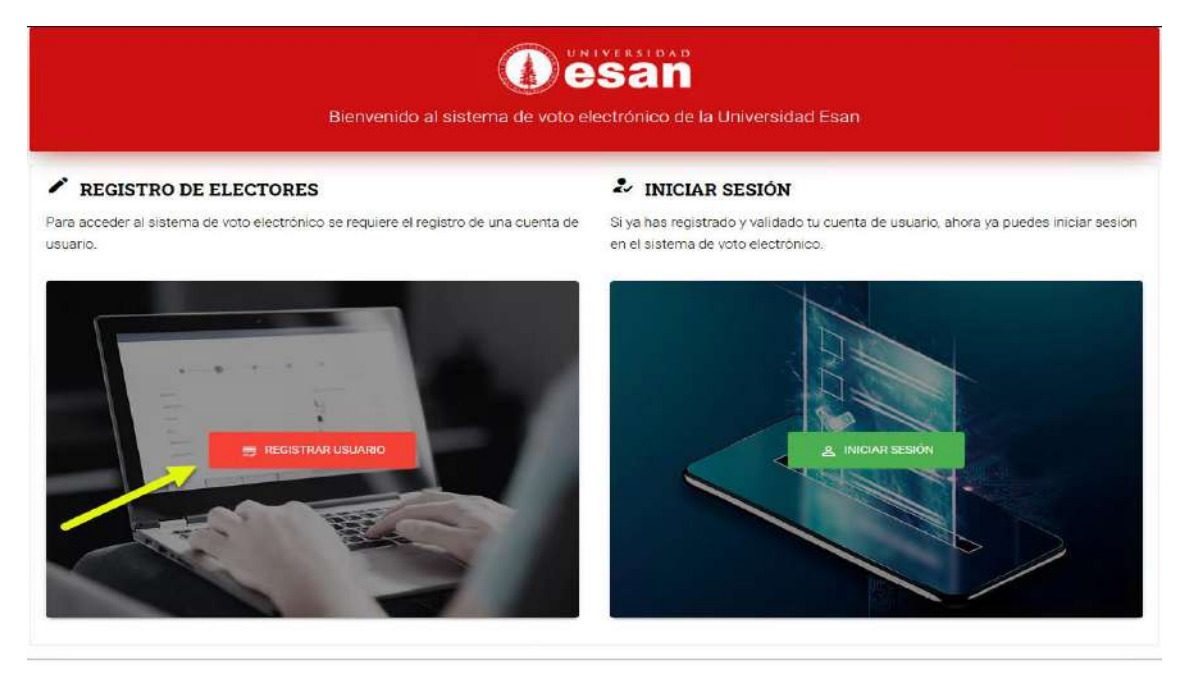

El sistema mostrará el formulario de registro de usuario.

NOTA: Para el registro el Sistema de voto electrónico, el elector necesariamente debe consignar en la sección "email" la dirección de correo electrónico institucional de ESAN (Ejemplo: [wxy@ue.edu.pe\).](mailto:wxy@ue.edu.pe) Se requiere ingresar todos los datos solicitados en el formulario, para el caso de la contraseña debe tener como mínimo 8 caracteres y como máximo 16, al menos una letra mayúscula, una letra minúscula y un número.

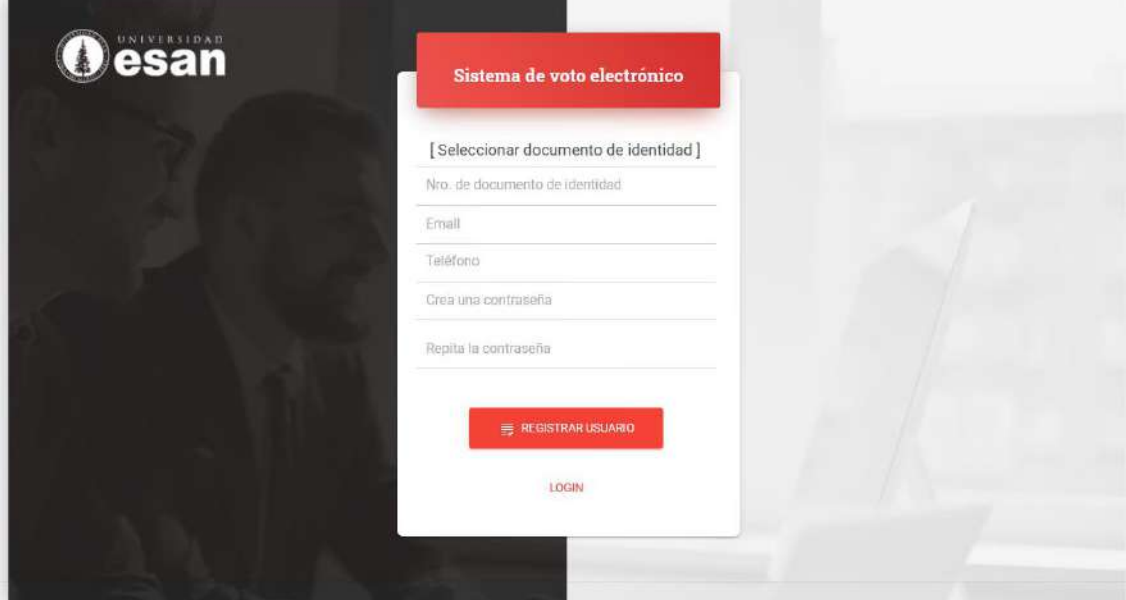

Luego de registrar los datos solicitados, el sistema enviará un mensaje al correo institucional consignado, con la finalidad de que el elector active su cuenta.

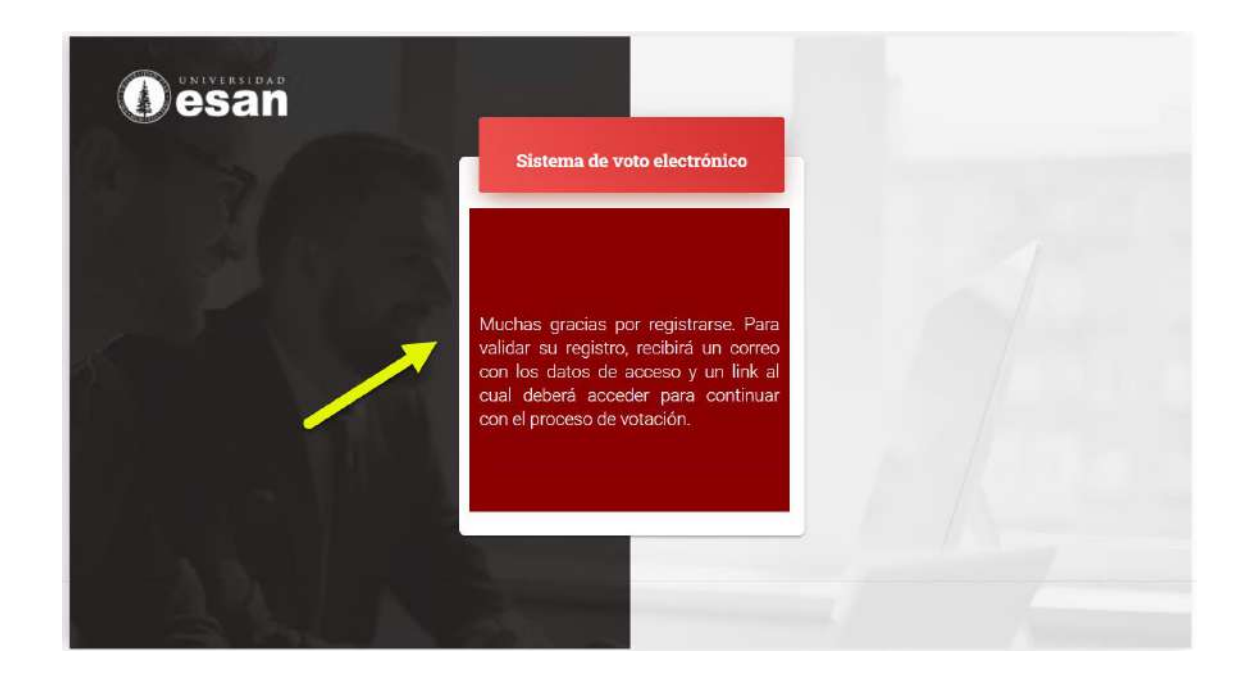

<span id="page-3-0"></span>4. Activación de cuenta de usuario

Luego de recibir el mensaje con el asunto "Voto Electrónico - Acceso Elector", **el elector deberá activar a cuenta de usuario** dando clic en el enlace "**Link Activar Cuenta**".

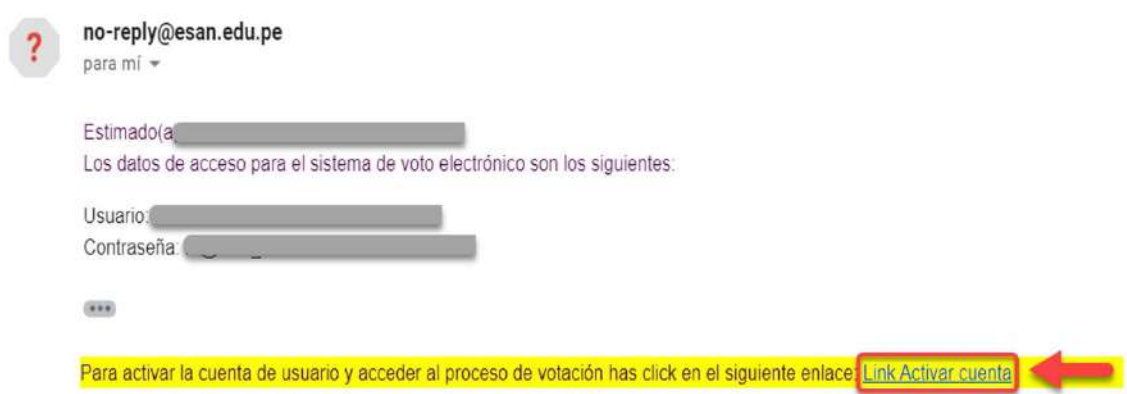

El sistema redireccionará al formulario de Login e indicará que ya puede iniciar sesión.

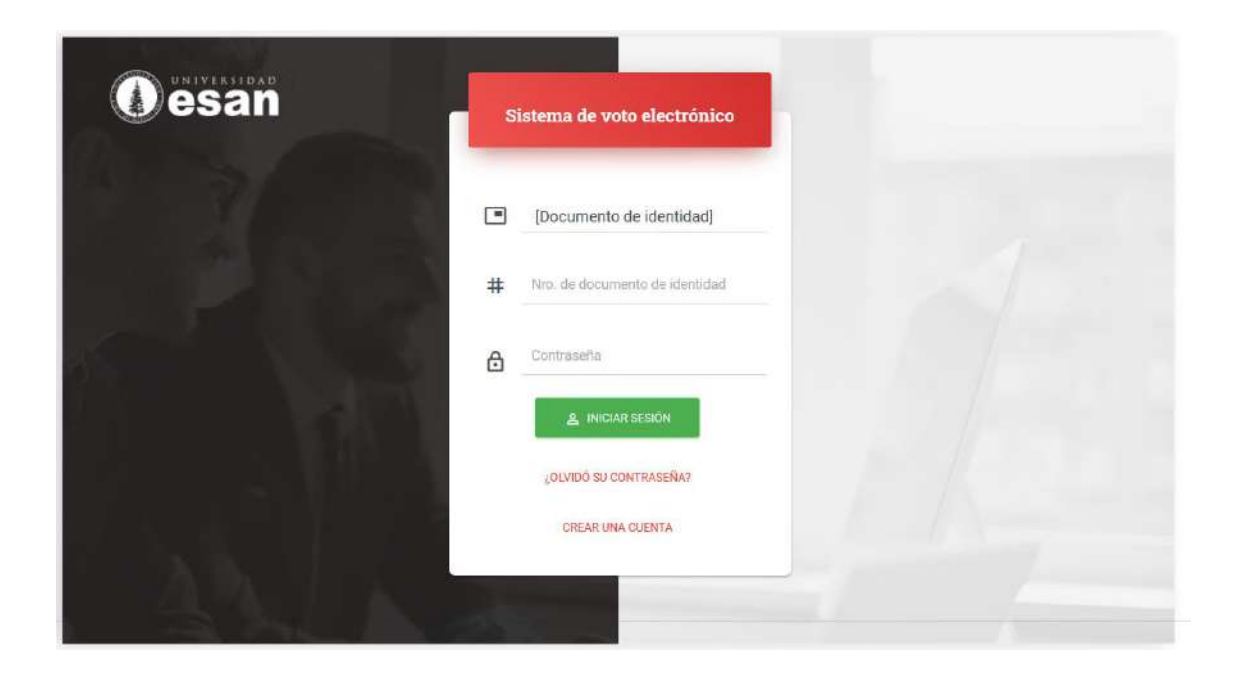

# <span id="page-4-0"></span>5. Acceso al sistema

Los electores que han registrado y activado su cuenta pueden iniciar sesión en el sistema de votación seleccionando el botón "Iniciar sesión".

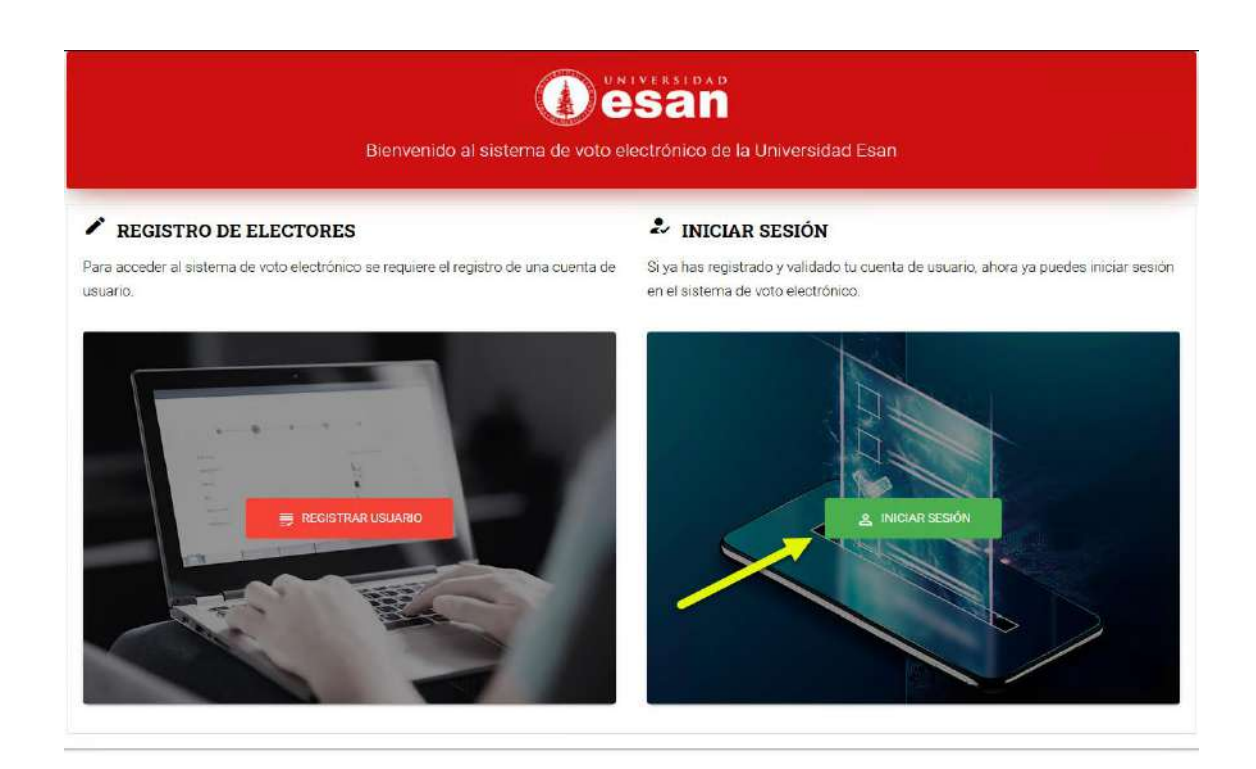

## <span id="page-5-0"></span>6. Votación

El día de la votación – luego de iniciar sesión-, el sistema mostrará todas las elecciones en las que el elector deberá emitir su voto.

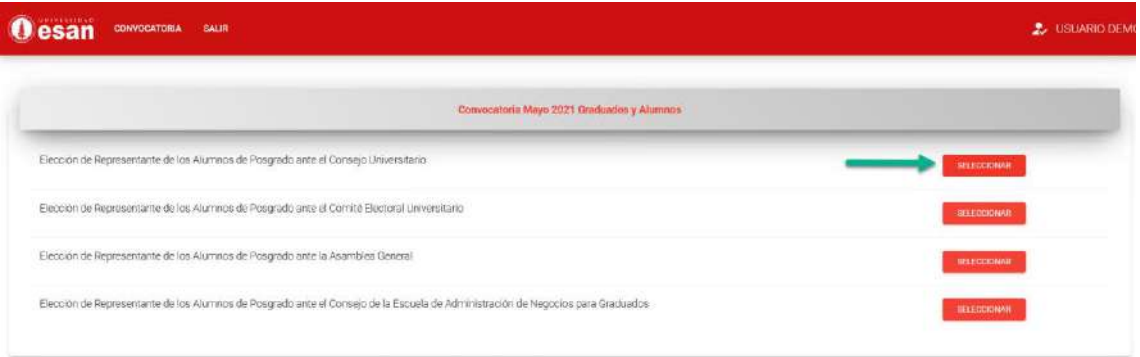

Después de seleccionar una elección, el elector visualizará la lista de candidatos y la opción de voto en blanco.

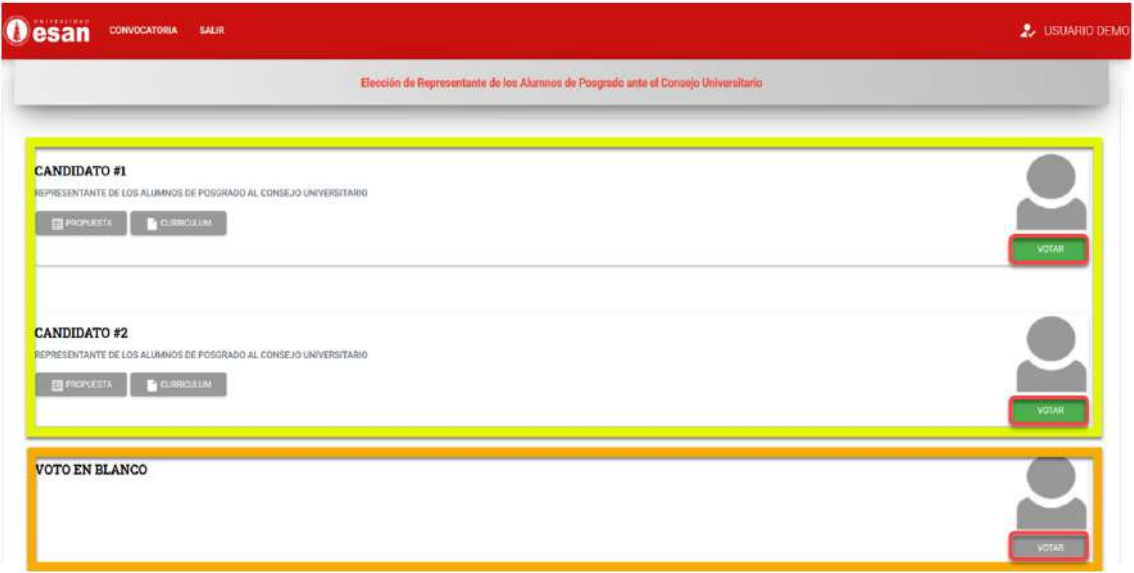

Finalmente, para votar se requiere seleccionar el botón "VOTAR", se visualizará la elección como "Voto Registrado" y se enviará un mensaje de confirmación al correo registrado, con el asunto "Voto Electrónico - Confirmación de registro de voto"

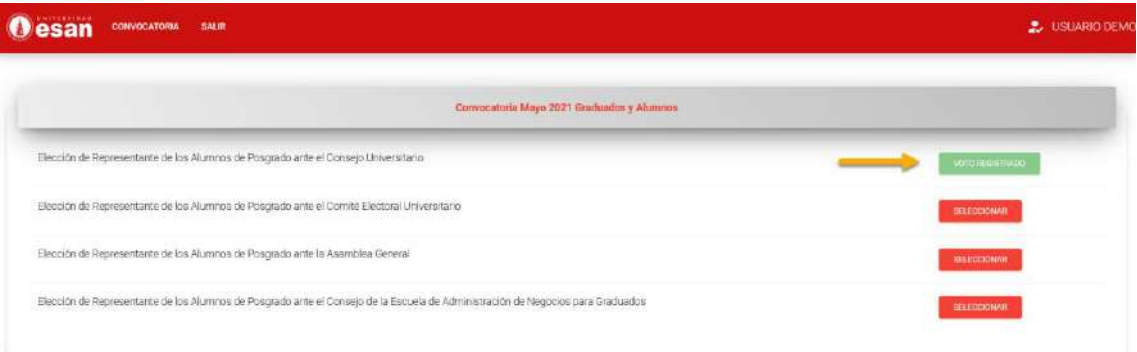

Ejemplo del correo de confirmación de registro de voto:

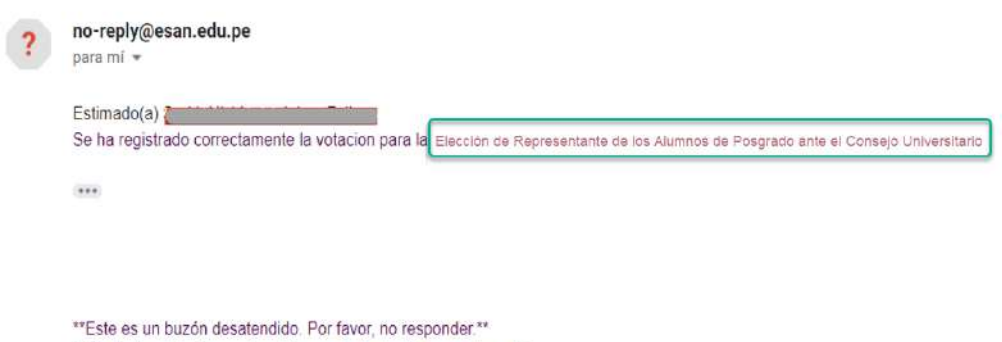

\*\*Cualquier duda la puede realizar por helpdesk@esan.edu.pe\*\*

<span id="page-7-0"></span>7. Recuperación de contraseña del Sistema de voto electrónico

Para recuperar la contraseña de acceso al Sistema de voto electrónico, los electores deben seguir el siguiente procedimiento:

Seleccionar el botón "Iniciar sesión"

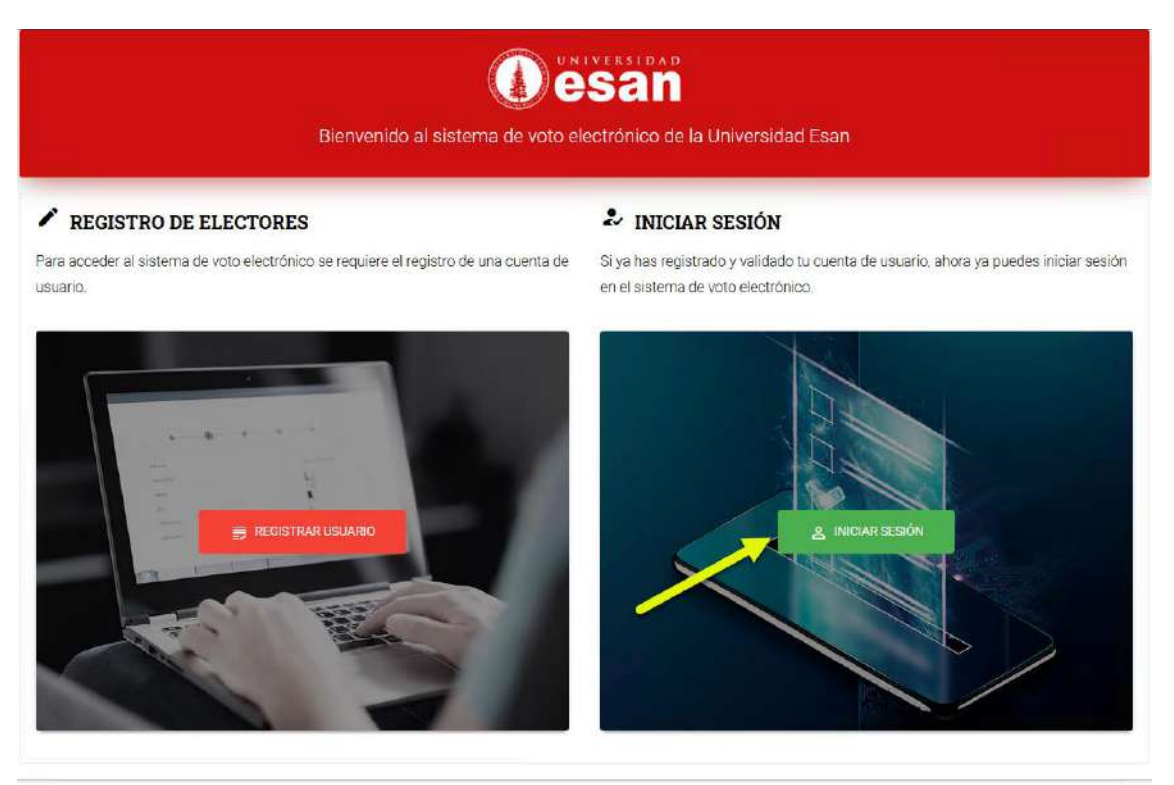

Luego seleccionar la opción "Olvidó su contraseña"

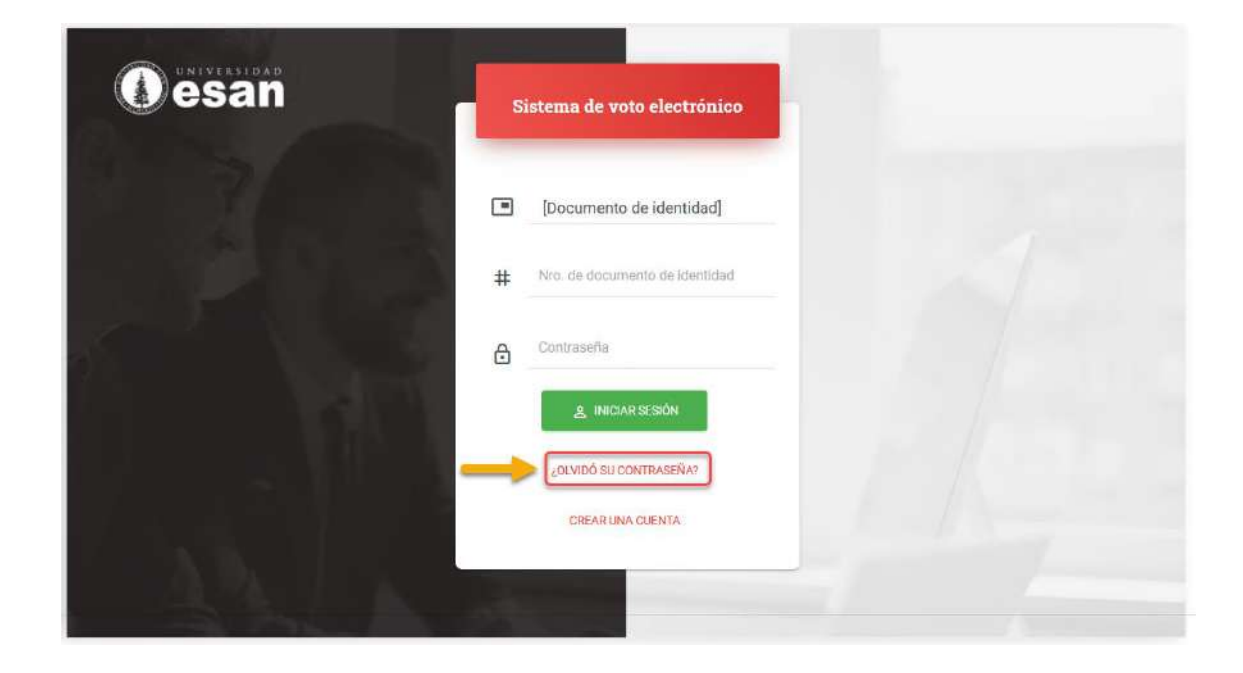

El sistema mostrará el formulario donde el elector deberá ingresar su número de documento de identidad y el email institucional, los cuales fueron previamente registrados en la creación de la cuenta de usuario.

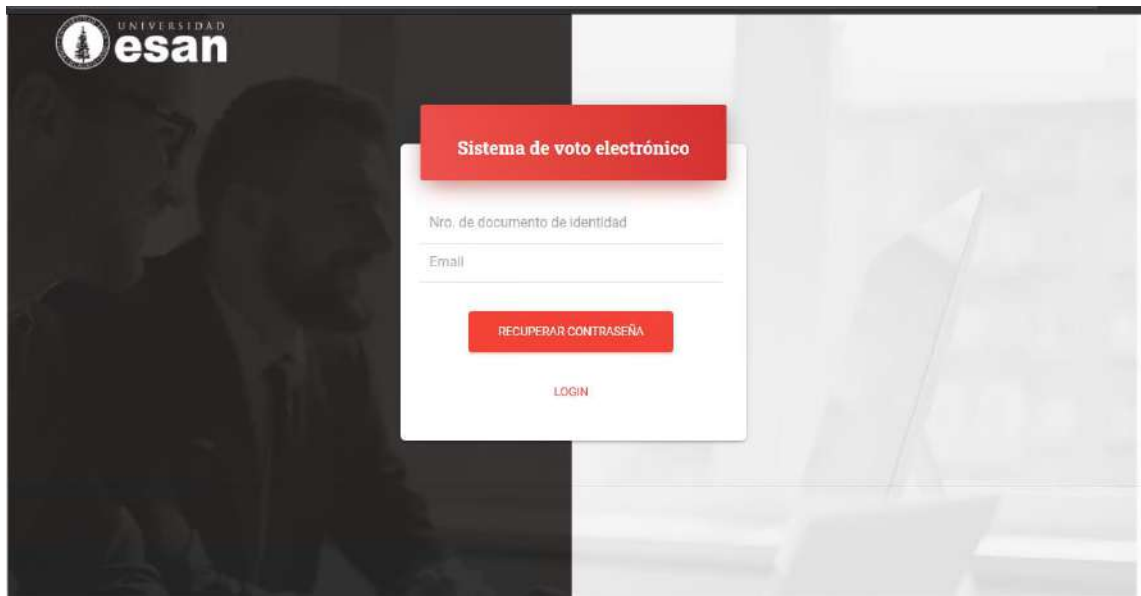

Luego de ingresar los datos y seleccionar el botón "Recuperar contraseña", el sistema enviará los datos de acceso al email institucional.

Ejemplo de correo de recuperación de contraseña para acceder al sistema de votación:

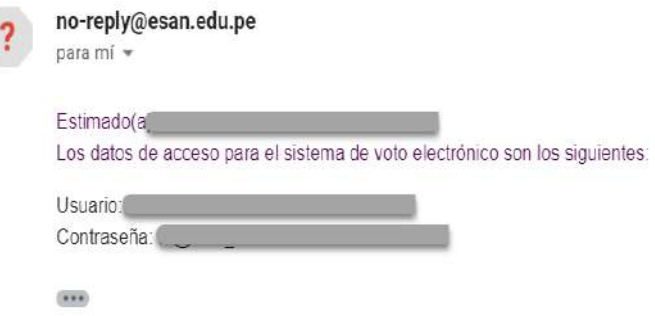

<span id="page-8-0"></span>8. Identificación y comunicaciones sobre el proceso de voto electrónico

El elector deberá verificar su identidad empleando su número de DNI y el correo electrónico institucional de la Universidad ESAN como alumno posgrado([xxxxxx@esan.edu.pe](mailto:XXXXXX@esan.edu.pe)) o egresado ([XXXXXX@ue.edu.pe](mailto:XXXXXX@ue.edu.pe)). El correo electrónico institucional, será el único medio por el cual el elector recibirá la contraseña para acceder al Sistema electrónico de votación y para recibir la información sobre los resultados del proceso electoral.

El elector es responsable de la clave de su correo institucional y de la contraseña del Sistema de votación electrónico, por los que deberá asegurarse de no compartirla con terceros.

Si por alguna razón el elector no recuerda la clave de acceso a su correo institucional, puede ir a la sección de restablecer contraseña después de ingresar su usuario en

- Graduados del pregrado<http://correoweb.ue.edu.pe/>
- Alumnos de posgrado<http://mail.esan.edu.pe/>

Igualmente, pueden comunicarse a comunicarse a soporte técnico de la Universidad través del correo: [servicedesk@esan.edu.pe](mailto:servicedesk@esan.edu.pe), cuyo horario de atención es el siguiente:

- Lunes a viernes de 07:00 a 22:00
- $\blacksquare$  Sábado de 07:00 a 18:00
- **Domingo de 08:00 a 13:00**

El elector deberá realizar esta verificación en los días previos a la votación, debido a que Soporte técnico no atenderá en el horario de las elecciones.

#### <span id="page-9-0"></span>Recomendaciones

El elector deberá seguir las siguientes recomendaciones:

- Asegúrese de tener a la mano su usuario y contraseña del Sistema de votación electrónico antes del proceso de votación.
- Leer detenidamente el Manual de usuario del sistema de votación electrónico antes del inicio del proceso.
- Ubicarse en un lugar en el que no haya elementos que lo interrumpan o distraigan durante la votación.
- Usted es responsable de haber leído el Manual de usuario del sistema de votación electrónico, así como de contar con su propio dispositivo electrónico para acceder al proceso de votación.
- Por motivos de confidencialidad durante el horario de votación no se podrá solicitar atención de soporte técnico.